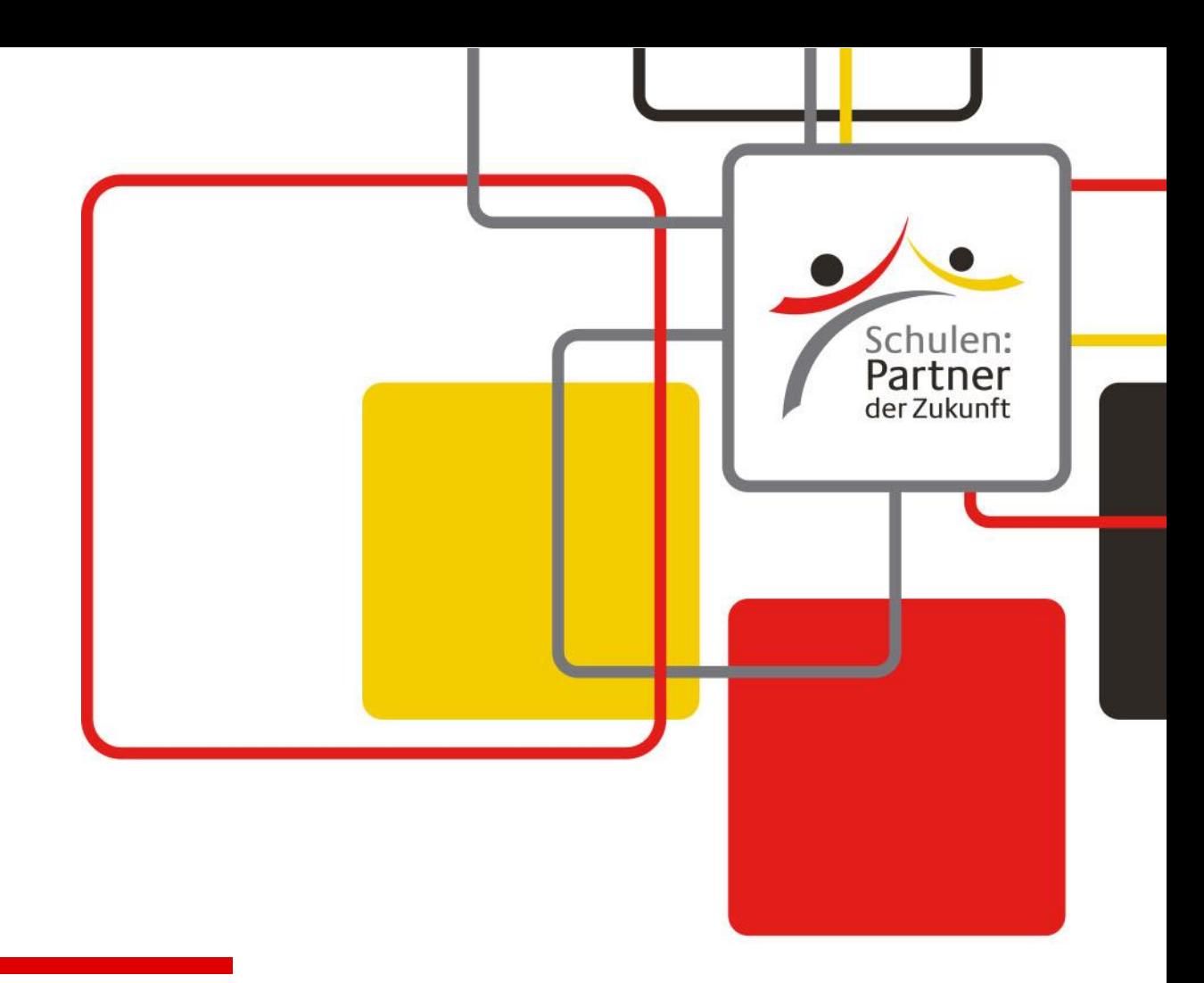

## **Formulare herunterladen, ausfüllen und verschicken**

**Anleitung für Windows**

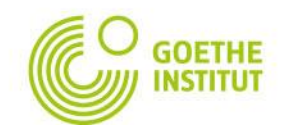

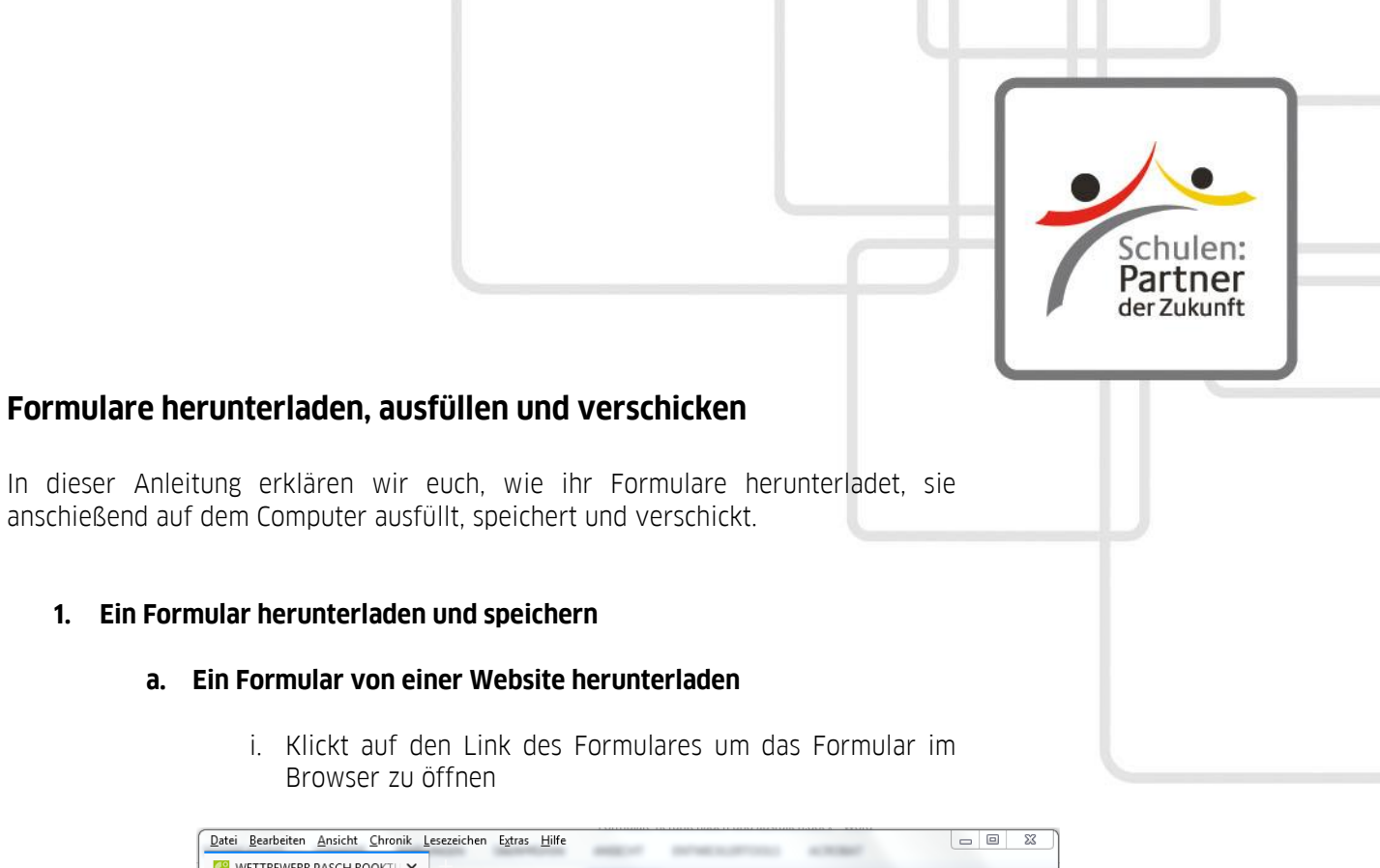

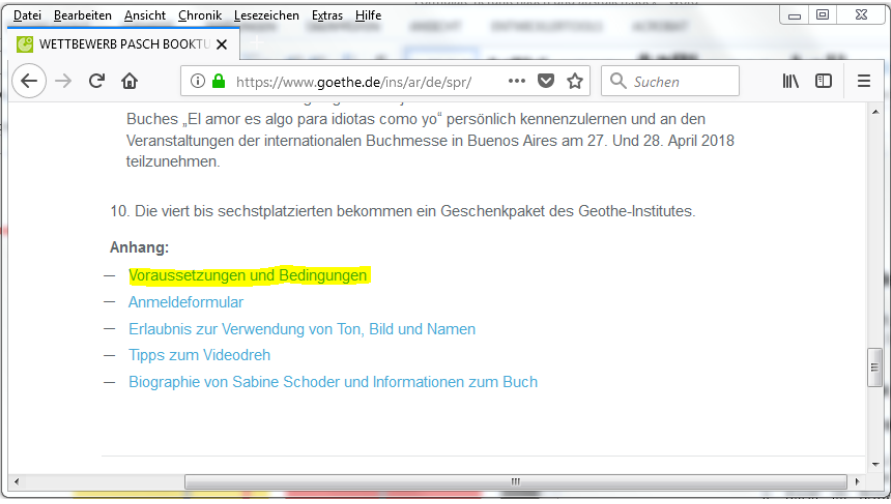

ii. Klickt im Browser auf "Download" bzw. "Dokument spreichern".

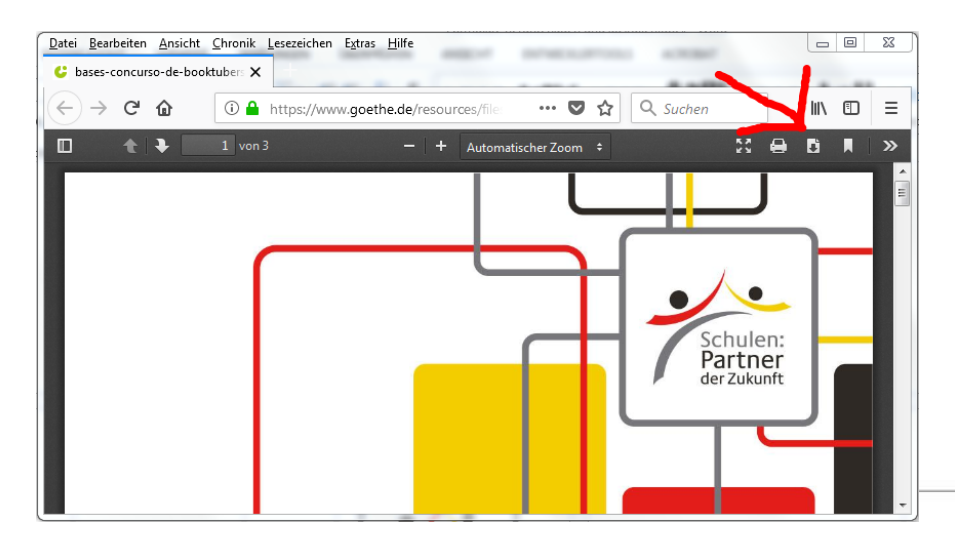

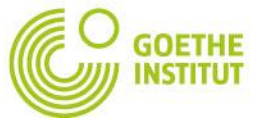

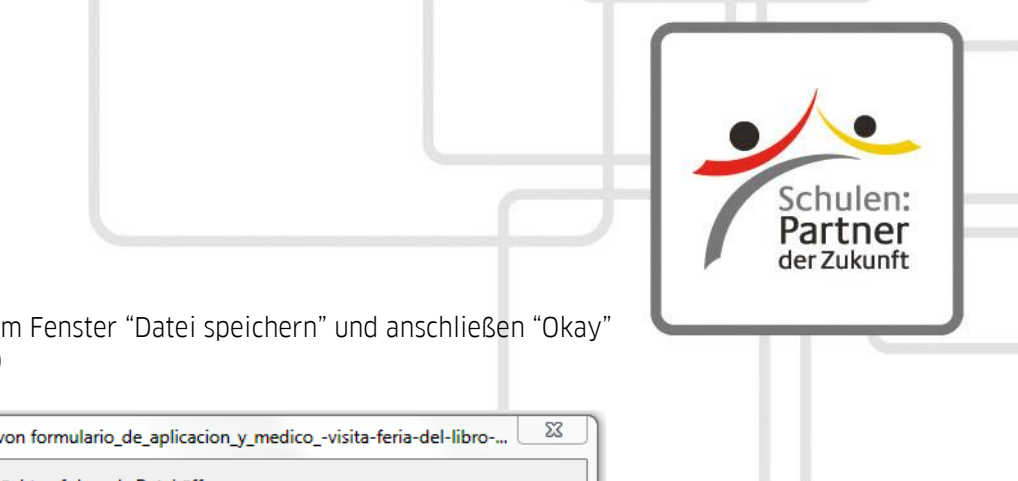

iii. Wählt im Fenster "Datei speichern" und anschließen "Okay" (s.Abb.)

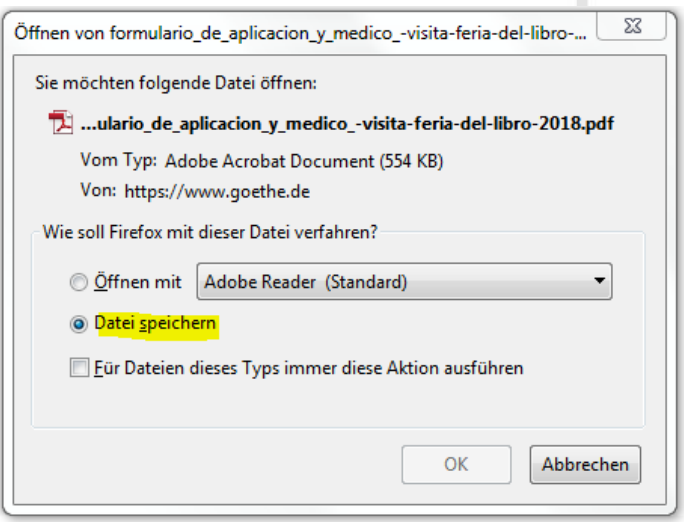

Wichtig: Das Dokument muss unbedingt local (auf C:/ oder D:/) auf dem Computer gespeichert werden, da es sonst womöglich nicht ausfüllbar ist.

iv. Das heruntergeladene Dokument findet ihr in eurem Download-Ordner.

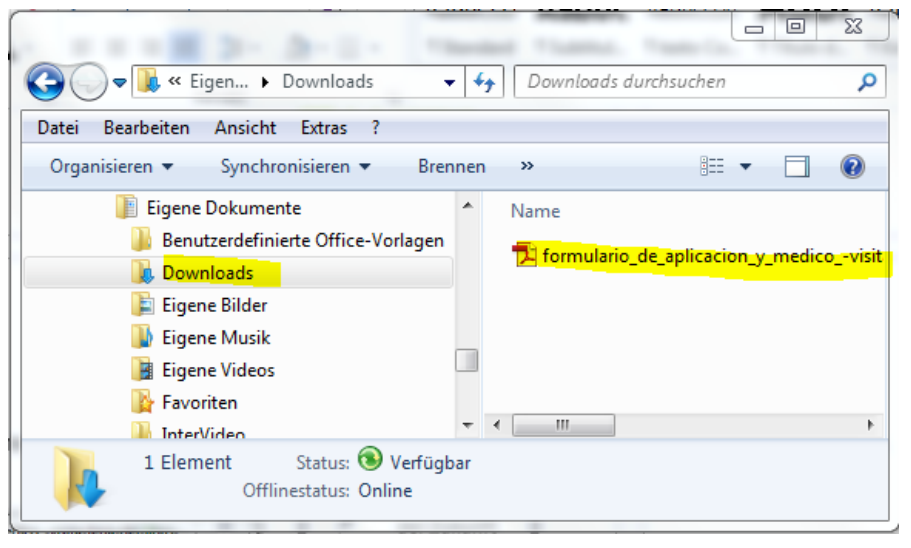

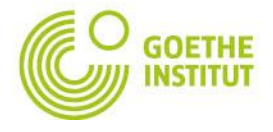

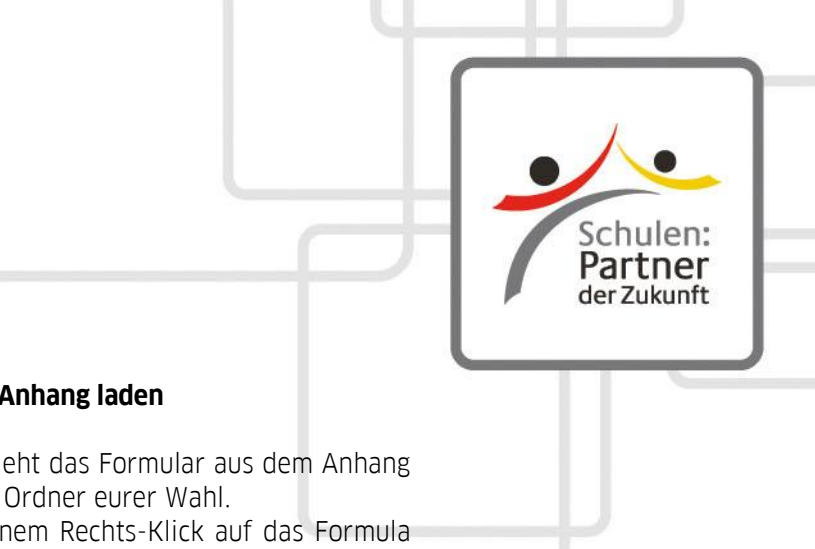

## **b. Ein Formular aus einem E-Mail Anhang laden**

Öffnet die E-Mail und zieht das Formular aus dem Anhang per Drag&Drop in einen Ordner eurer Wahl. Alternativ: Klickt mit einem Rechts-Klick auf das Formula rim Anhang und wählt im Kontextmenü "Speichern unter". Speichert das Formular in einem beliebigen Ordner.

Wichtig: Das Dokument muss unbedingt local auf dem Computer gespeichert warden, da es sonst womöglich nicht ausfüllbar ist.

## **2. Ein heruntergeladenes Formular ausfüllen**

a. Geht in den Ordner, in dem ihr das auszufüllende Dokument gespeichert habt und öffnet das Dokument mit einem pdf-Reader.

Falls ihr noch keinen pdf-Reader installiert habt, findet ihr hier die gängigsten kostenlos zum Download:

- [Adobe Acrobat Reader DC](https://get.adobe.com/de/reader/)
- [Foxit Reader](http://www.chip.de/downloads/Foxit-Reader_13014804.html)
- [Adobe Reader](http://www.chip.de/downloads/Adobe-Reader_77908313.html)
- b. Im geöffneten Formular erscheinen nun die ausfüllbaren Felder (s. Abbildung.

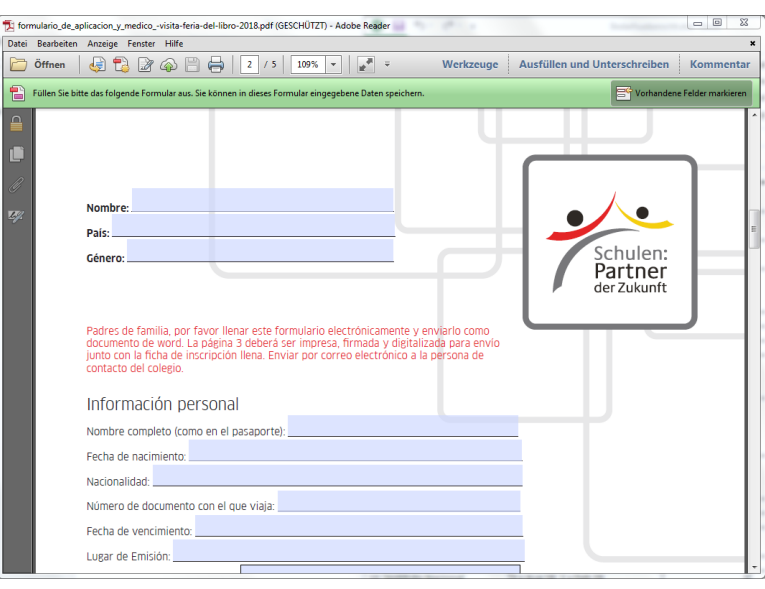

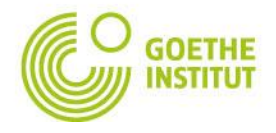

Füllt die Felder aus und speichert das Dokument ab. Somit sichert ihr den von euch eingetragenen Inhalt des Formulars.

c. Speichert das ausgefüllte Formular anschließend ab.

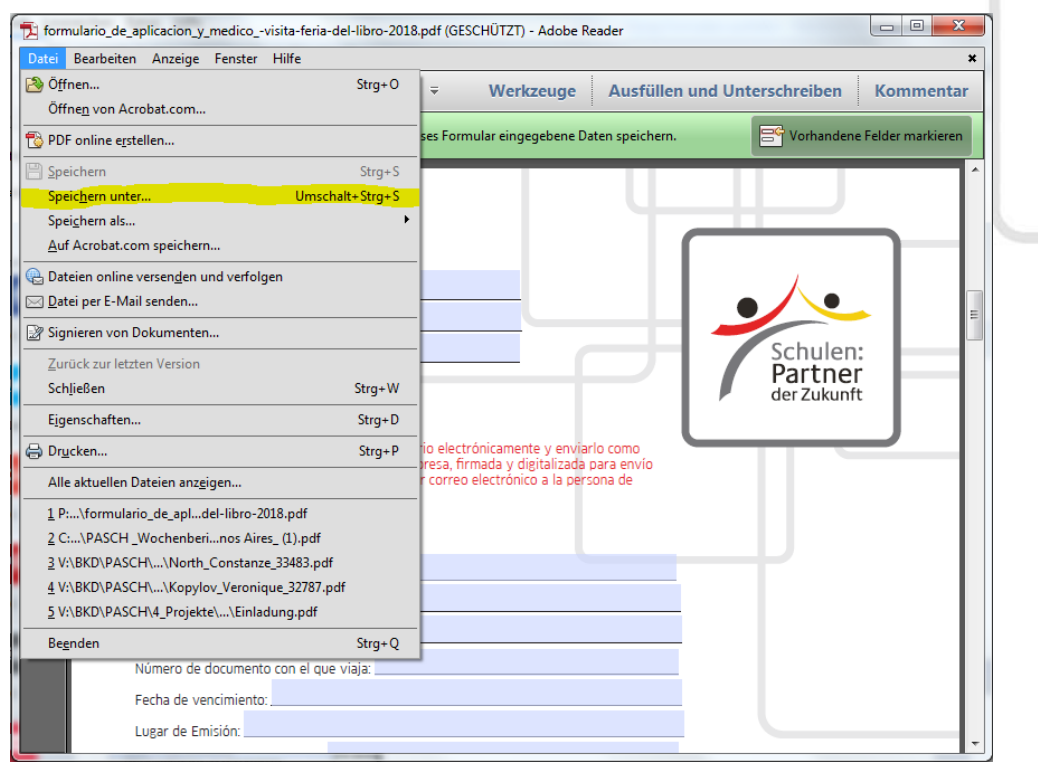

## **3. Ein ausgefülltes Formular verschicken**

Um das Formular mit dem von euch ausgefüllten Inhalt zu verschicken, könnt ihr einfach das bearbeitete und local gespeicherte Dokument (siehe 2.) als Anhang einer Mail verschicken.

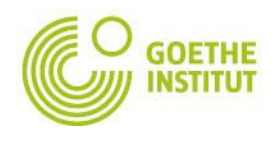

Schulen: Partner<br>der Zukunft